## **Internet Explorer 8 の 64bit 版を使用する場合**

Windows やブラウザのバージョンによりメッセージ等が異なる場合があります。

- 1. LiveOn のホームページから Downloader5 のインストーラをダウンロードしてインストールしてください。 既に Web 会議システムの会議室に入室したことがある場合は、インストーラのインストールの必要はありません。 No.2 に移動してください。 <http://www.liveon.ne.jp/product/download.html>
- 2. ブラウザから CALL 機能のお問い合わせ画面を表示して項目を選択します。 お問い合わせ画面がない場合は、Web お問い合わせ用 URL をブラウザのアドレス欄に貼り付けて、キーボードの 「Enter」キーを押してください。 既に Web 会議システムの会議室に入室したことがある場合は、No.5 のオペレーターを呼び出す画面が表示されま す。

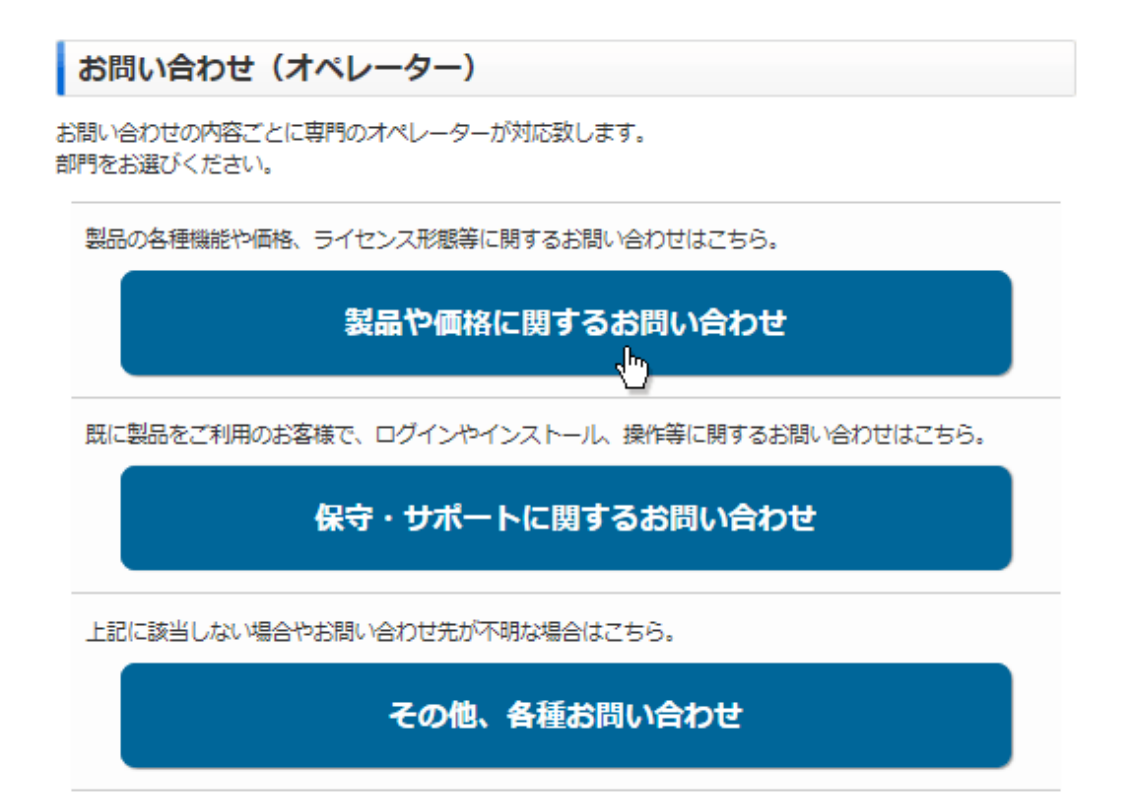

※お問い合わせ画面はサンプルです。

3. Internet Explorer のセキュリティが表示される場合、「名前」と「発行元」を確認し「今後、このプログラムに関する 警告を表示しない」にチェックを付け、「許可する」ボタンをクリックしてください。

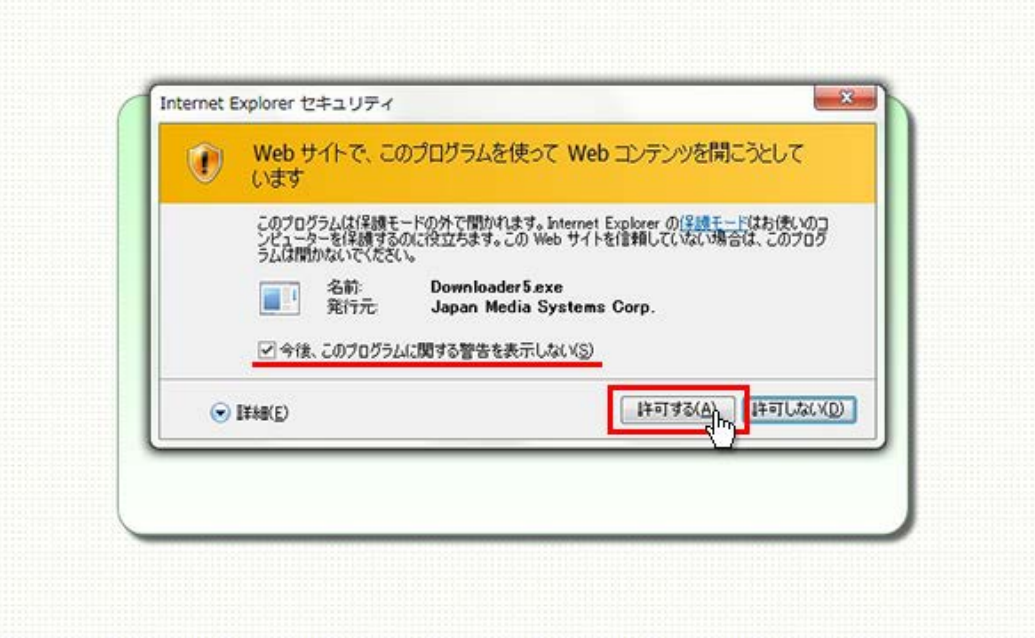

4. プログラムのダウンロードが開始されます。

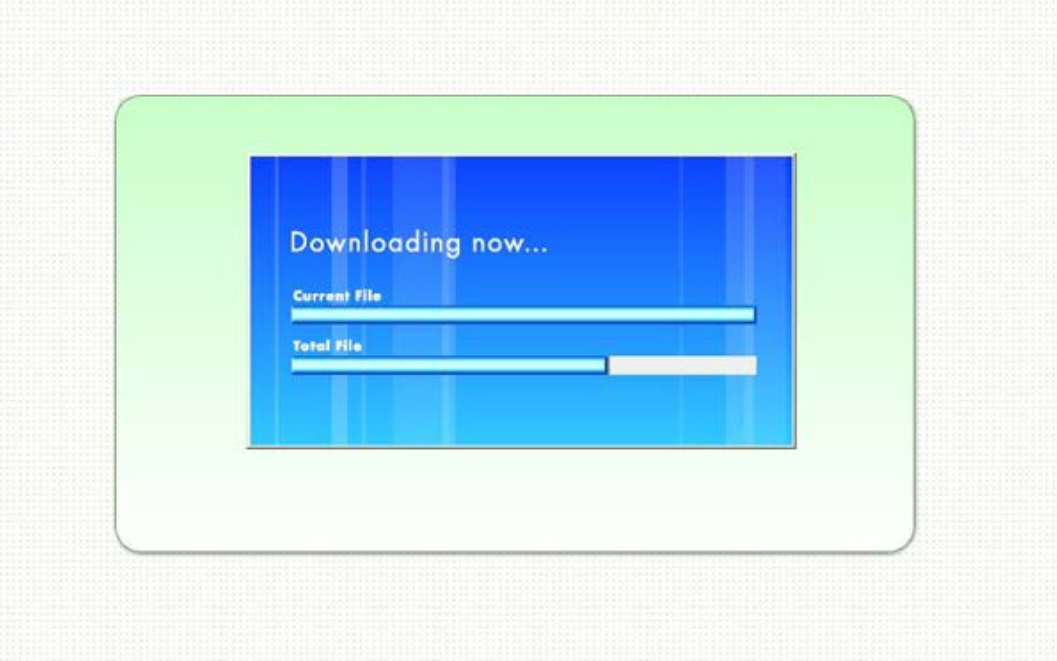

5. 完了するとオペレーターを呼び出す画面が表示され、オペレーターが応答すると通話画面が表示されます。

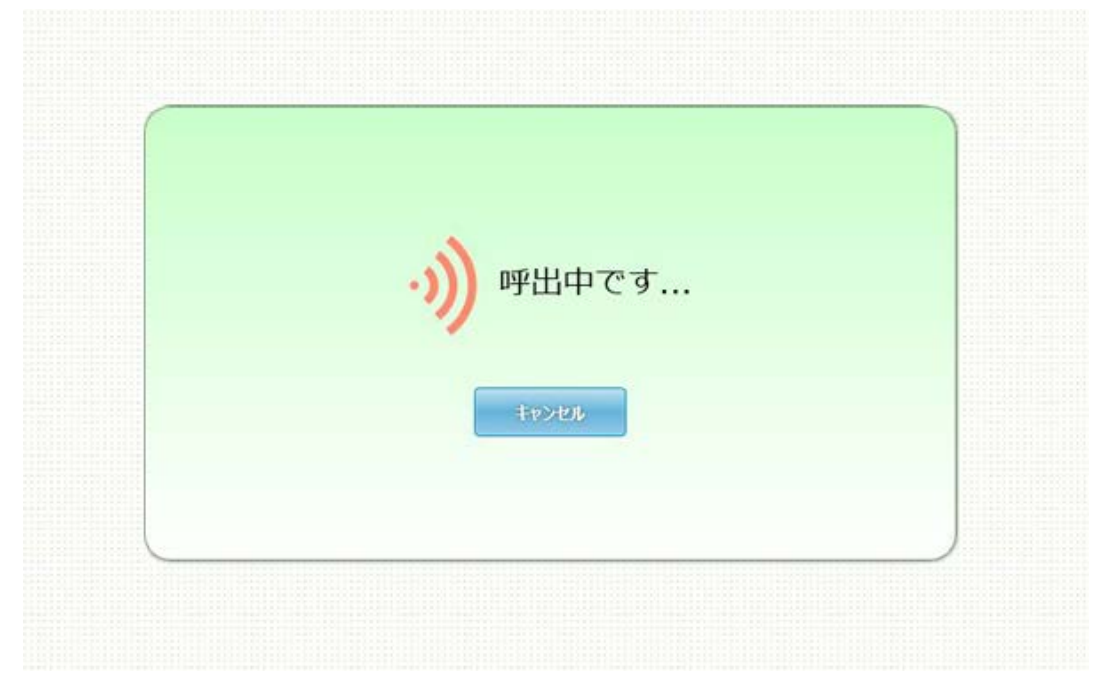